I.C. "RISTORI NAPOLI 34" Prot. 0007594 del 08/11/2023 VI-4 (Uscita)

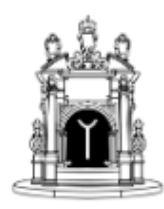

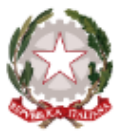

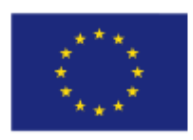

Istituto Comprensivo

### **Adelaide Ristori**

Ai genitori Sito web

Oggetto: pagamento quota assicurazione e contributo volontario

Si forniscono, nelle slide allegate, le indicazioni per il pagamento delle quote in oggetto.

 Il Dirigente scolastico Prof.ssa Camilla Angelone *Firma autografa omessa ai sensi Art. 3 del D.Lgs n. 39/1993*

**ISTITUTO COMPRENSIVO STATALE "ADELAIDE RISTORI"** Via L. D'Alagno, 16 - 80138 - Napoli - C.F. 80024200638 - tel/fax 081.5546902 naic8a400v@istruzione.it – pec: naic8a400v@pec.istruzione.it - [www.icadelaideristori.edu.it](http://www.icadelaideristori.edu.it/)

Il servizio di pagamento dei contributi scolastici è integrato all'interno di Scuolanext – Famiglia. Il genitore dovrà accedere al solito link utilizzato per verificare ad esempio le valutazioni e le assenze del registro elettronico

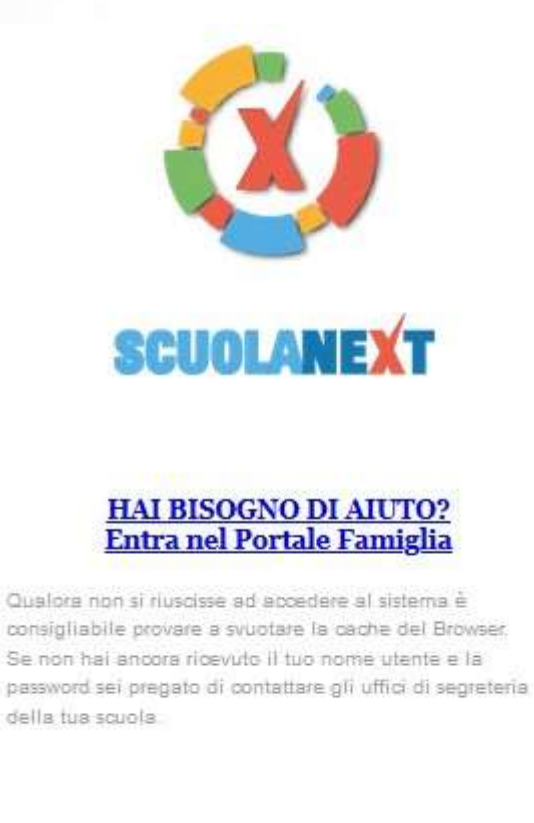

#### Area riservata alle famiglie

Benvenuti nell'area di ScuolaNext riservata alle famiglie. Potrai visualizzare le informazioni relative ai voti, alle assenze, ai messaggi indirizzati alle famiglie e tanto altro.

Codice Scuola (per esempio xx12345)

TOIC8AV005

Utente

Password (rispettare maiuscoli e minuscoli)

Guida

Entra

Password dimenticata?

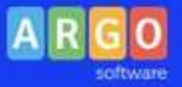

Concessionaria

ARGO TORINO

Una volta eseguito l'accesso all'area riservata del genitore, il dettaglio dei contributi è richiamabile tramite il menù dei *Servizi dell'Alunno*, icona *Contributi*

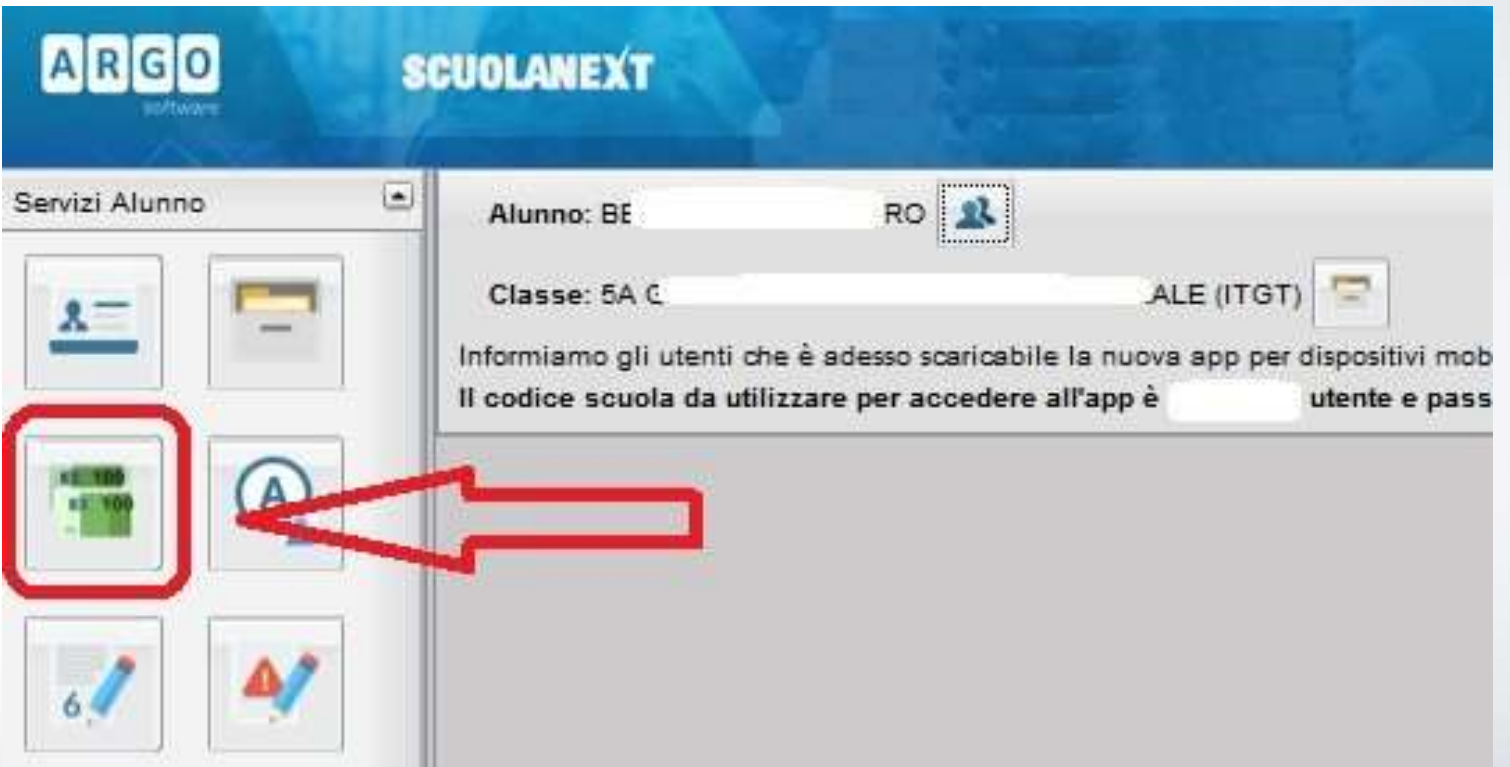

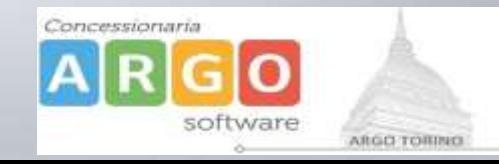

Selezionata la procedura si accede al dettaglio tasse alunno dove verranno visualizzati i contributi a carico del figlio. ( gestione dei pagamenti )

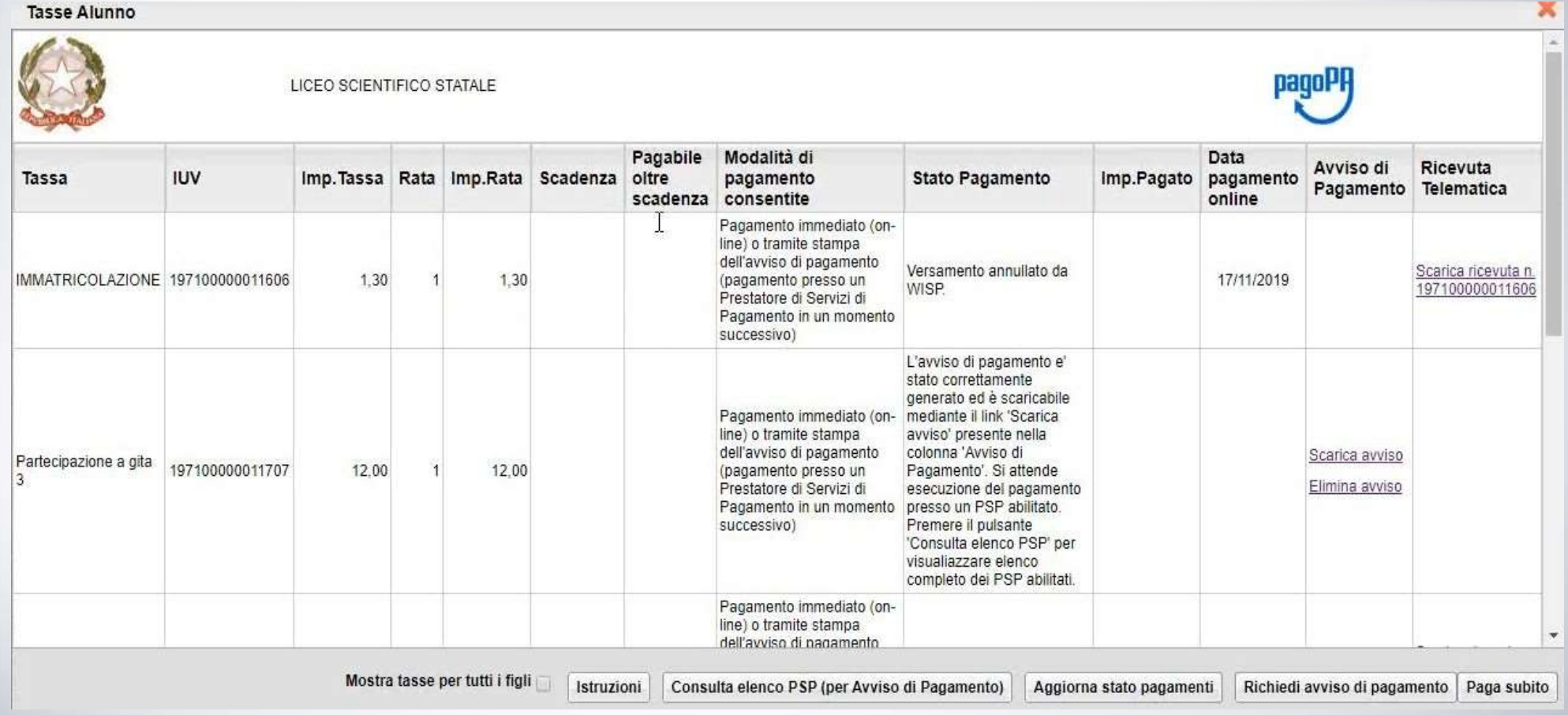

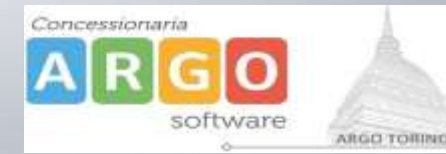

Nella barra in fondo all'elenco contributi, sono presenti i pulsante funzione

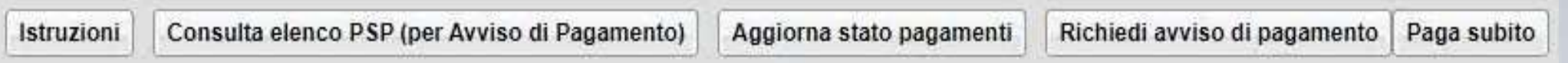

**Istruzioni:** l'utente potrà scaricare una guida all'utilizzo del servizio

**Consulta elenco PSP ( per Avviso di Pagamento ):** l'utente verrà indirizzato su una pagina web con l'elenco dei PSP presso cui è possibile pagare in un momento successivo utilizzando la stampa dell'avviso di pagamento

**Aggiorna stato pagamenti:** serve ad aggiornare la pagina nel caso in cui sia stata utilizzata la funzione "Paga subito" e nella finestra non compaia ancora la RT Ricevuta Telematica

#### **PRESTATORI DI SERVIZI DI PAGAMENTO (PSP)**

- **- agenzie della banca**
- **- home banking**
- **- punti vendita SISAL, LOTTOMATICA**
- **- Uffici Postali**

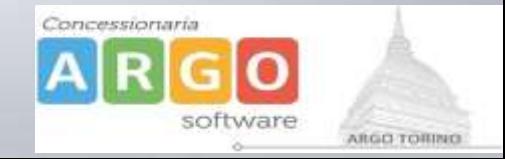

Cliccando sul pulsante di avvio del pagamento immediato, viene visualizzato un elenco delle tasse pagabili immediatamente. Si fa presente che è possibile procedere con un pagamento *cumulativo*, scegliendo fino ad un massimo di cinque elementi, purché associati allo stesso servizio (stesso IBAN), e in questo modo si risparmierà sul costo della commissione. Inoltre, nella schermata principale il genitore può visualizzare la situazione debitoria di tutti i figli presenti nella istituzione scolastica (è sufficiente mettere la spunta sulla specifica casella *mostra le tasse di tutti i figli* , presente in basso a destra sulla schermata).

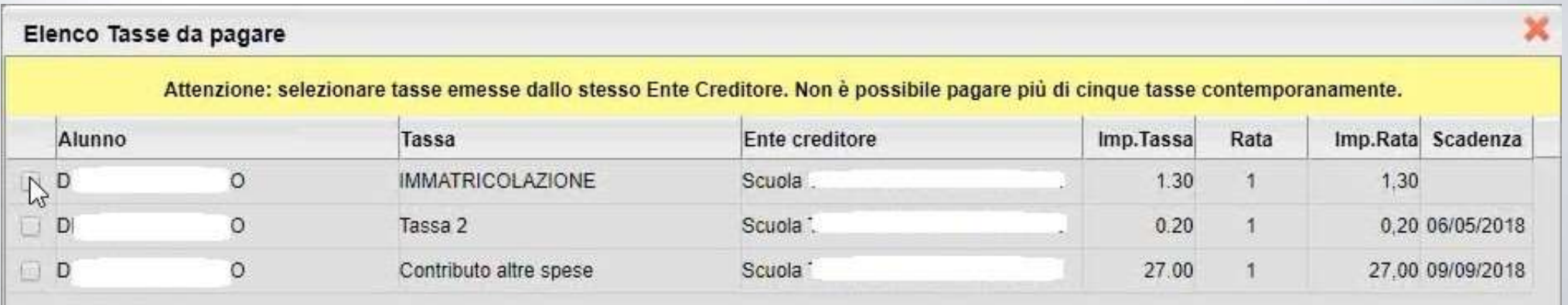

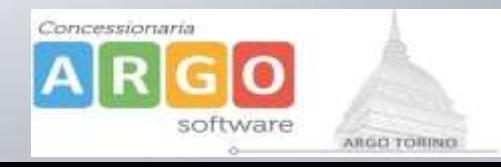

#### Effettuata la scelta, si accederà ad una funzione di pagamento immediato, sulla piattaforma pagoPA.

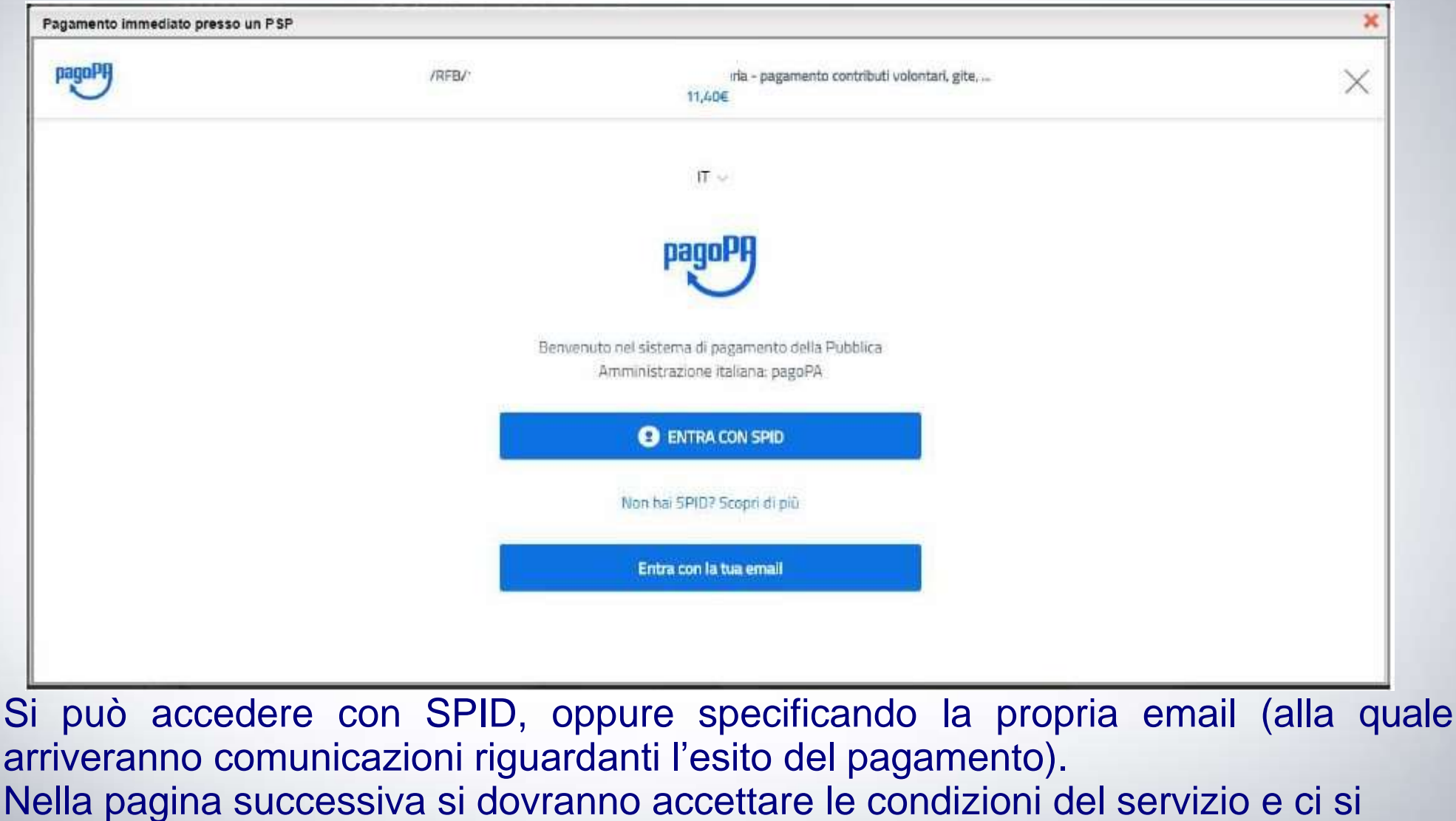

potrà,eventualmente, registrare presso pagoPA*.* (si può comunque proseguire anche senza la registrazione)

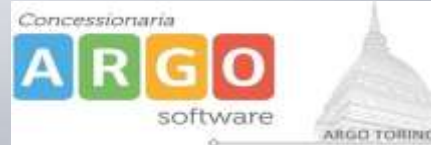

Una volta eseguito l'accesso al sistema pagoPA , un Wizard consentirà di scegliere la modalità di pagamento desiderata

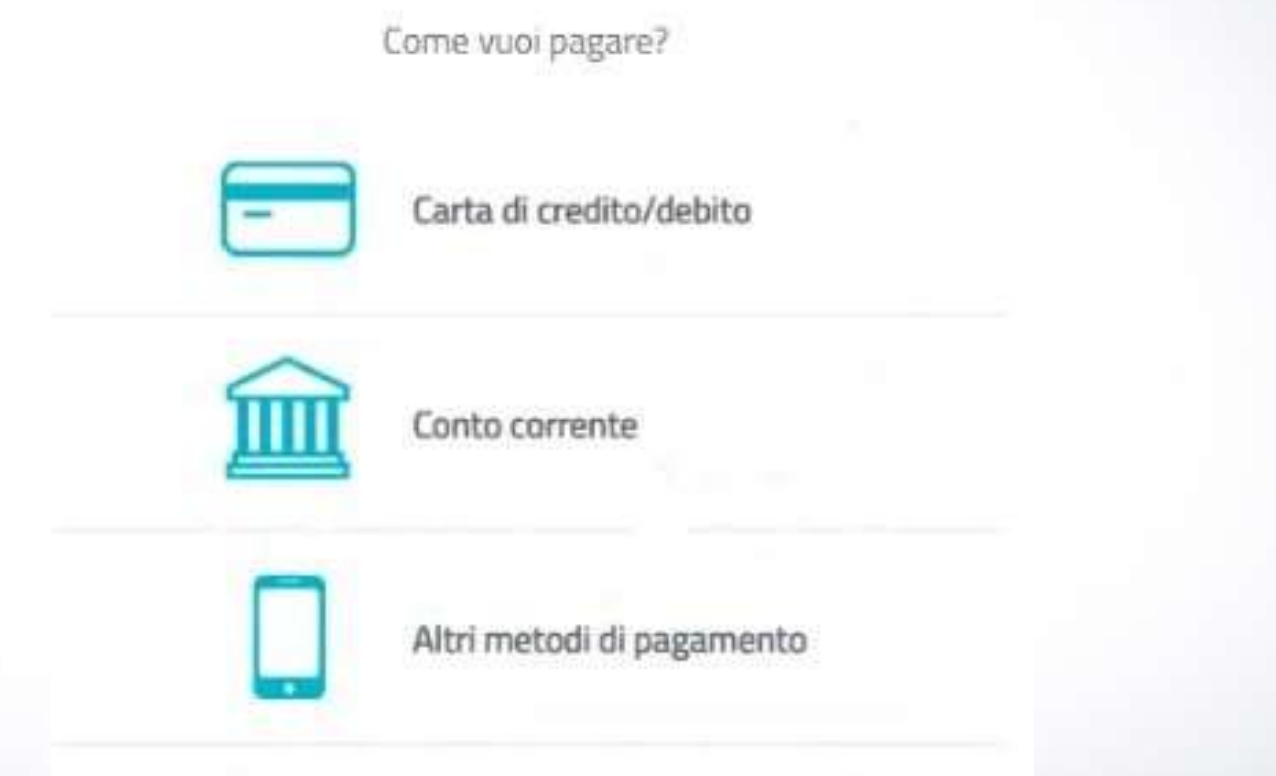

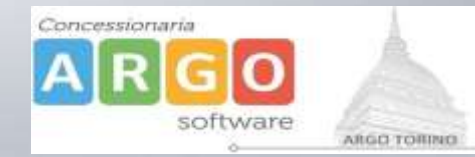

In base alla modalità di pagamento selezionata, pagoPA fornirà elenco dei PSP disponibili per effettuare il versamento

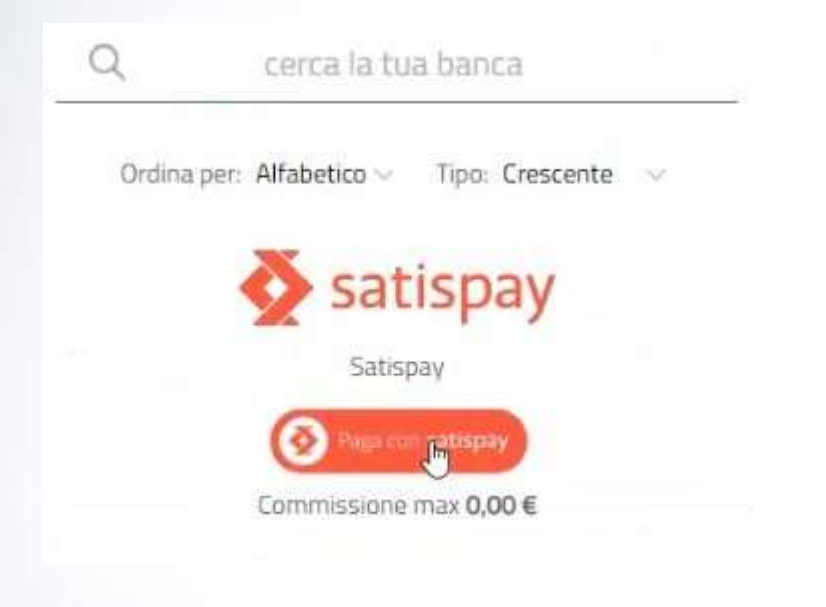

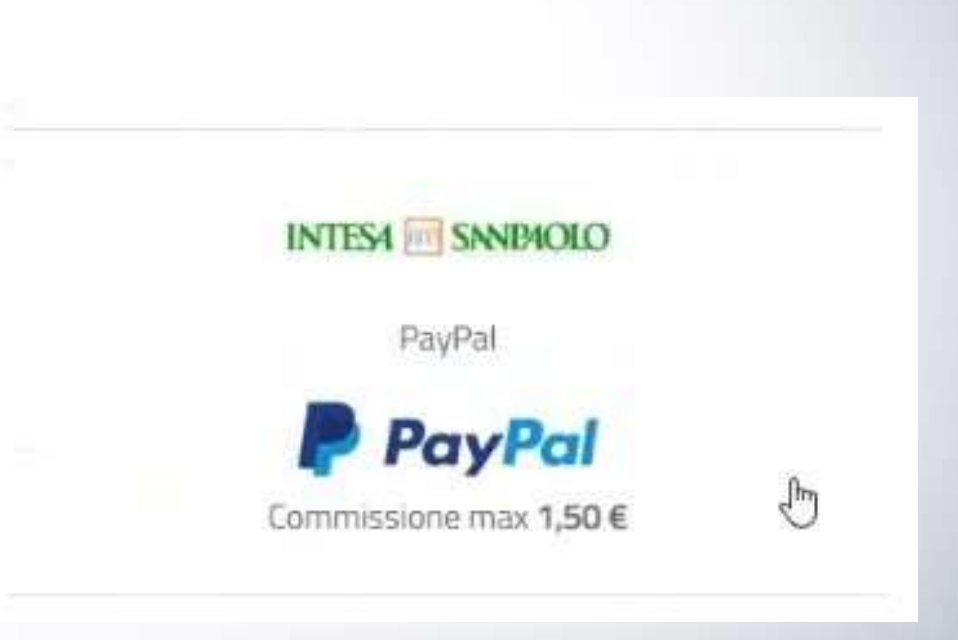

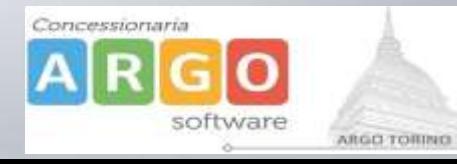

Una volta portato a termine il pagamento, nel riepilogo tasse alunno nell'ultima colonna denominata "Ricevuta Telematica", comparirà la scritta "Scarica ricevuta numero xxxxxxx"

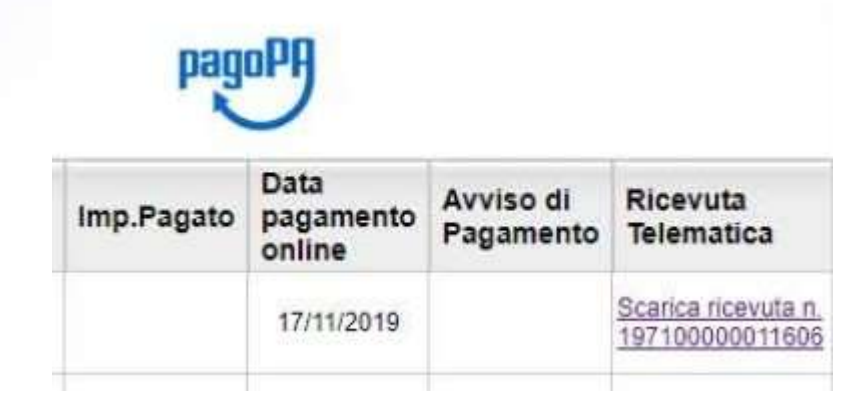

Cliccando sul link, verrà scaricata la "Ricevuta Telematica" come questa di esempio.

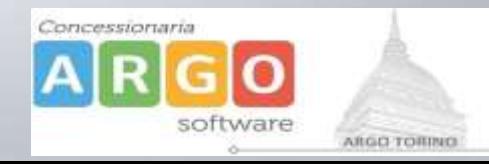

# **Pagamento differito**

Cliccando sul pulsante di richiesta dell'avviso di pagamento, il programma produce un documento contenente tutte le informazioni necessarie per poter effettuare il versamento in una fase successiva, presso una ricevitoria (Sisal, Banca5, …), o uno sportello bancario, oppure comodamente da casa, attraverso i servizi di pagamento online della propria banca (è sufficiente fare riferimento al *codice avviso* riportato nel documento).

Richiedi avviso di pagamento

Il documento generato (Avviso di Pagamento) può essere scaricato attraverso l'apposito link e stampato.

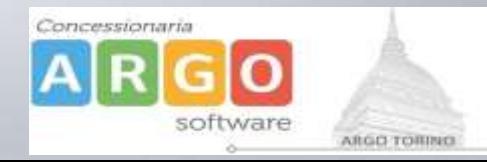

# **Pagamento differito**

Il link rimane attivo finché non viene effettuato il versamento, se dovesse subentrare la scadenza del titolo, ovviamente l'avviso non sarà più scaricabile né , comunque, sarà possibile effettuare più il pagamento con un avviso stampato in precedenza.

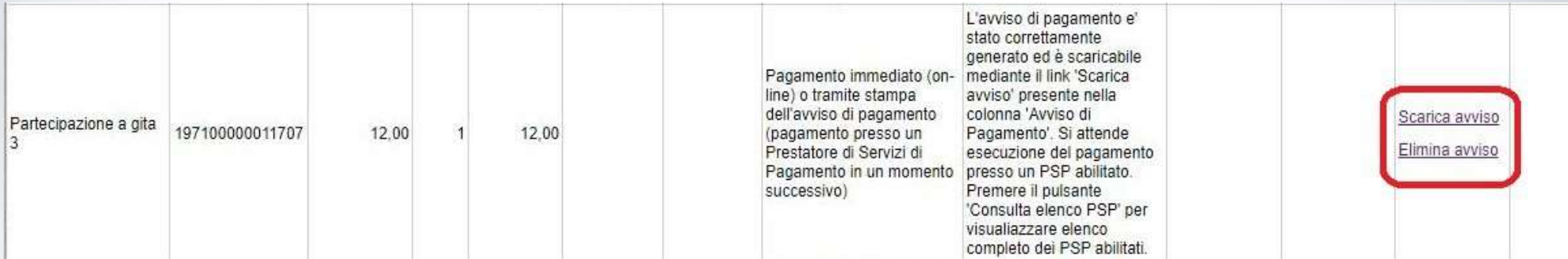

L'avviso viene prodotto per singola tassa.

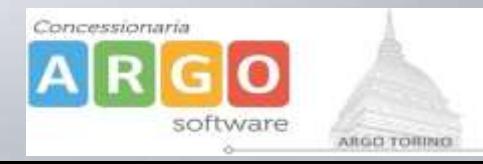